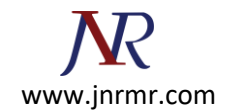

## **Juniper Secure Access VPN SSL Certificate Installation Procedure:**

- 1. Copy and paste the Server Certificate (including the BEGIN and END tags) into a text editor such as Notepad and save it on your Local Computer.
- 2. In the admin console, choose **System** > **Configuration** > **Certificates** > **Device Certificates**.
- 3. Under **Certificate Signing Requests**, click the **Pending CSR** link that corresponds to the signed certificate from Entrust.

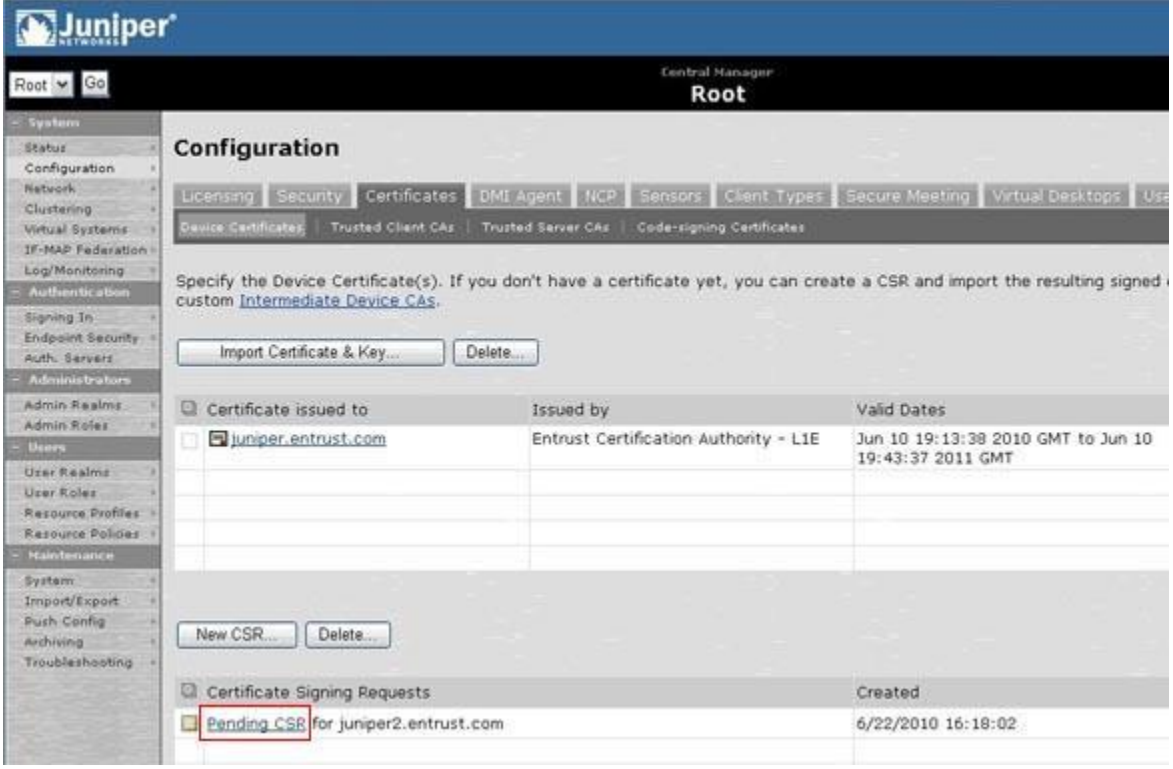

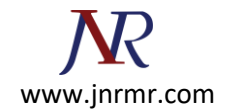

4. Under **Import signed certificate**, browse to the certificate file and then click **Import**.

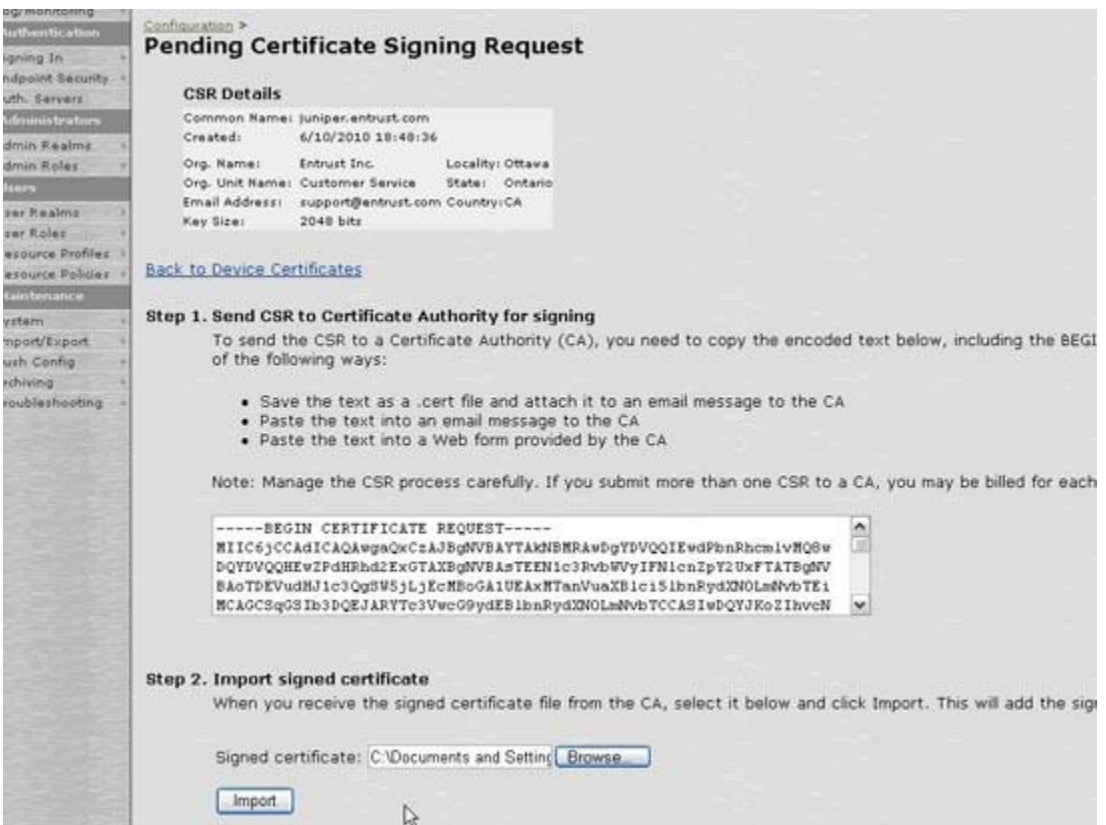

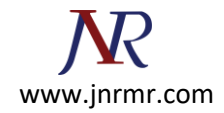

5. You should see a message confirming that the certificate has been imported successfully. The Server Certificate should appear in the list of Device Certificates.

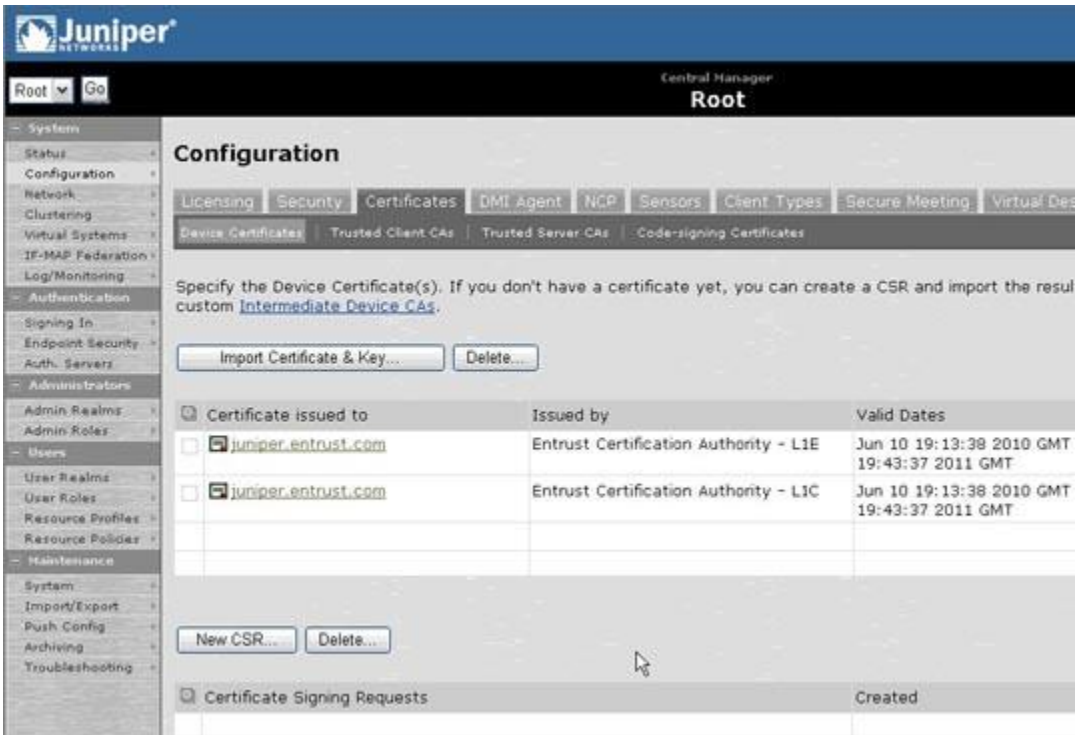

## **Steps To Import the Intermediate Certificate onto The SSL VPN Device:**

- **1. Log in** to the admin console
- 2. Go to: *System > Configuration > Certificates > Device Certificates*

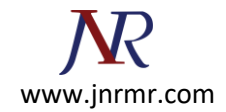

3. Click **Intermediate Device CAs**.

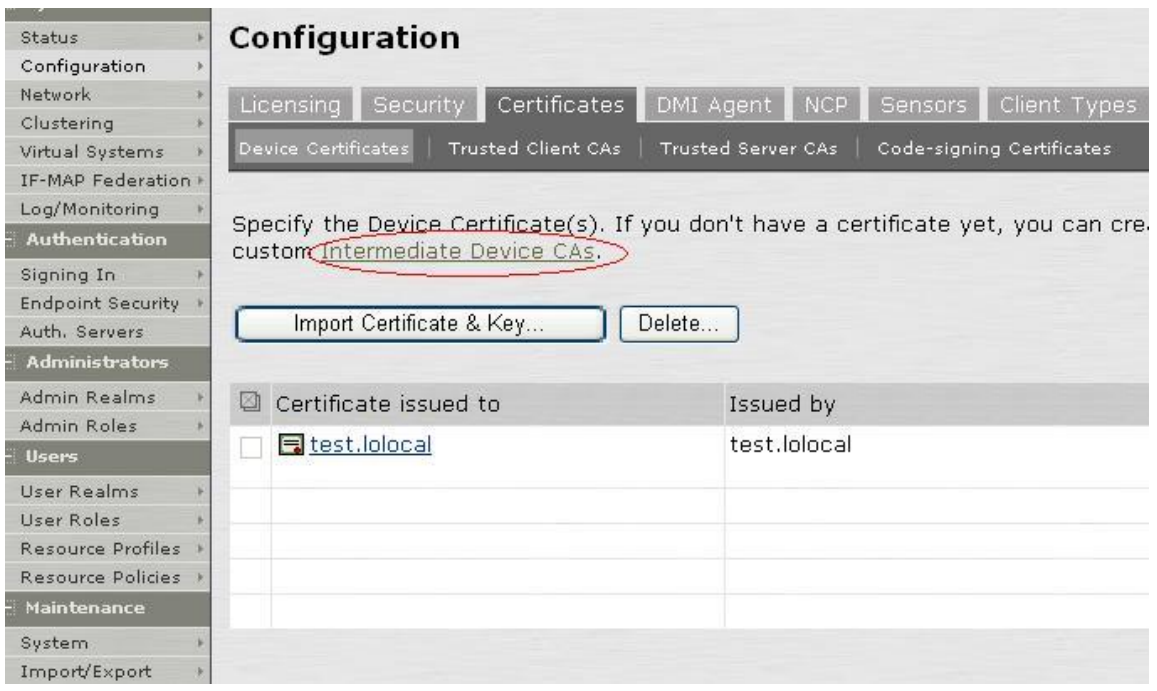

4. Click **Import CA Certificate** and import the Intermediate certificate

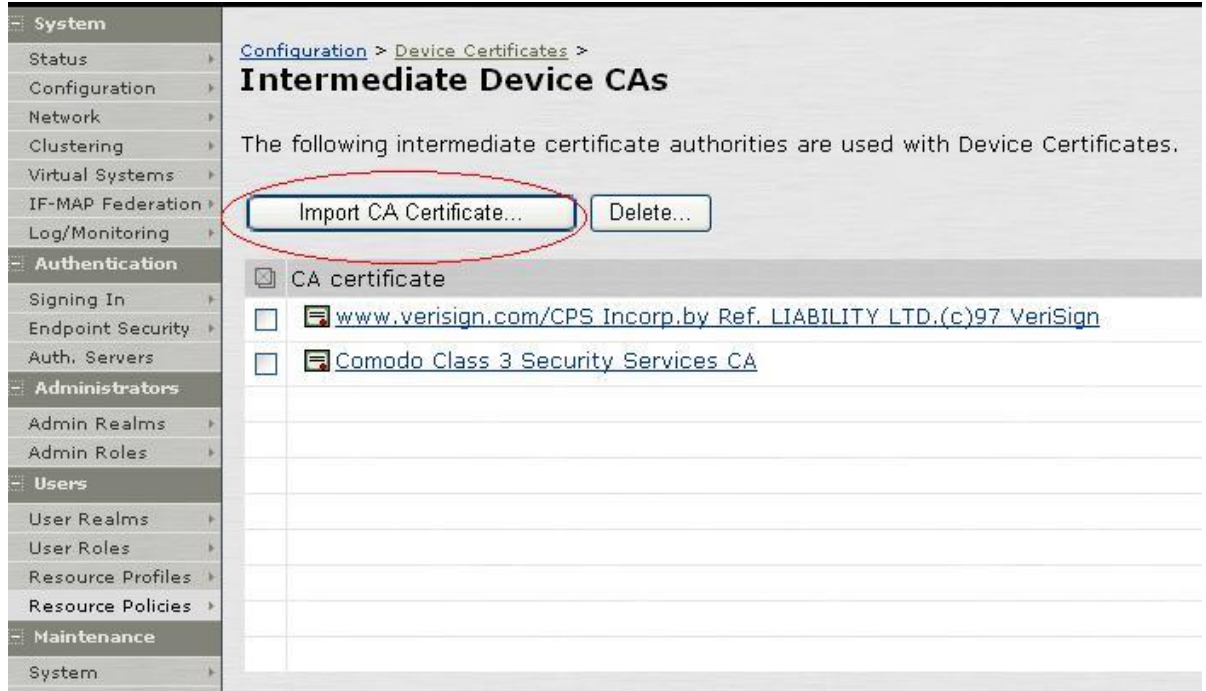